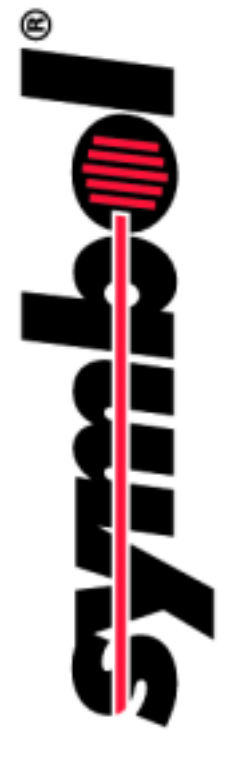

## **PTC-1800 Software Development Kit Programming Guide**

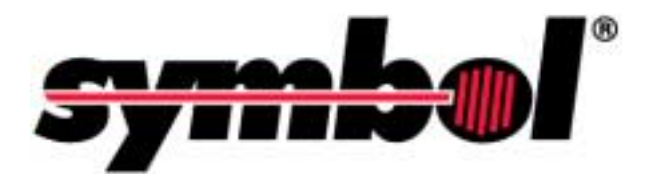

## **PTC-1800**

# **Software Development Kit Programming Guide**

**Part Number: 30629-000-002 Release Date: November 2000** Symbol is a registered trademark of Symbol Technologies, Inc.

 Microsoft is a registered trademark of Microsoft Corporation.

All other product or trade references appearing in this manual are registered trademarks of their respective owners.

The information in this manual is subject to change without notice.

Symbol shall not be liable for technical or editorial omissions or mistakes in this manual nor shall it be liable for incidental or consequential damages resulting from your use of the information contained in this manual.

This manual is copyrighted. No part of this manual may be photocopied or reproduced in any form without the prior written consent of Symbol Technologies, Inc.

© Copyright 2000 Symbol Technologies, Inc.

All rights reserved.

## **Table of Contents**

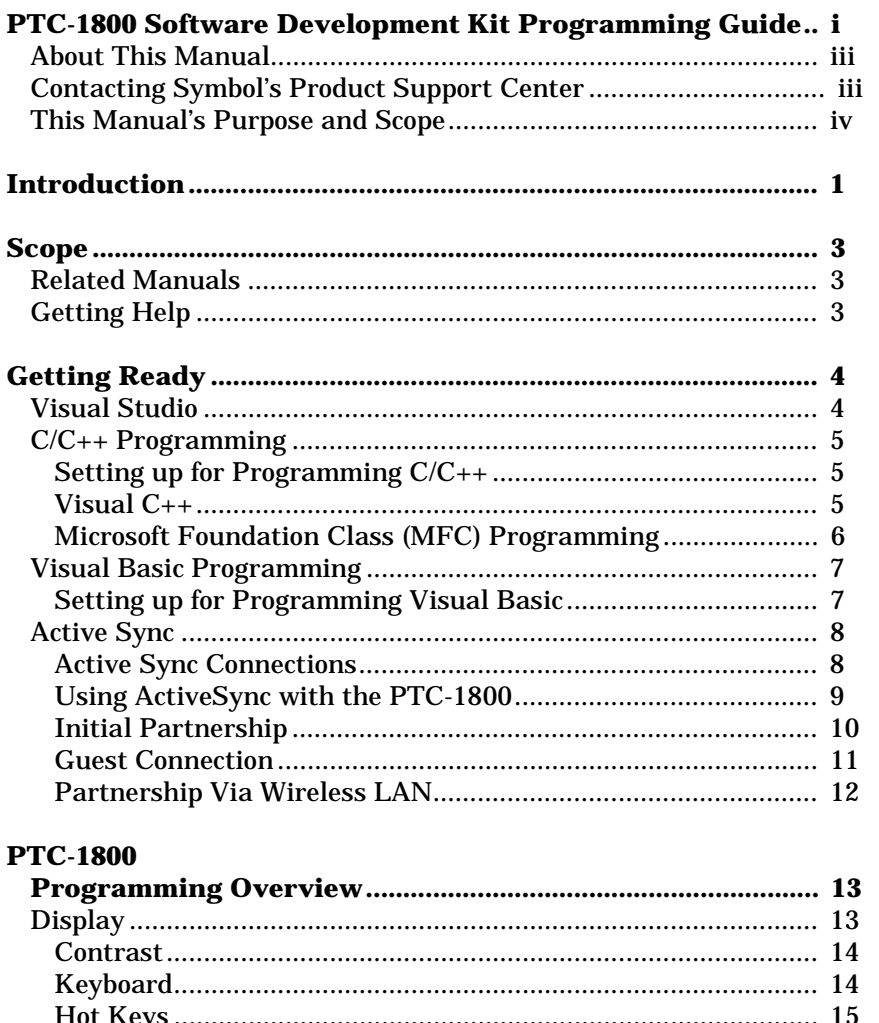

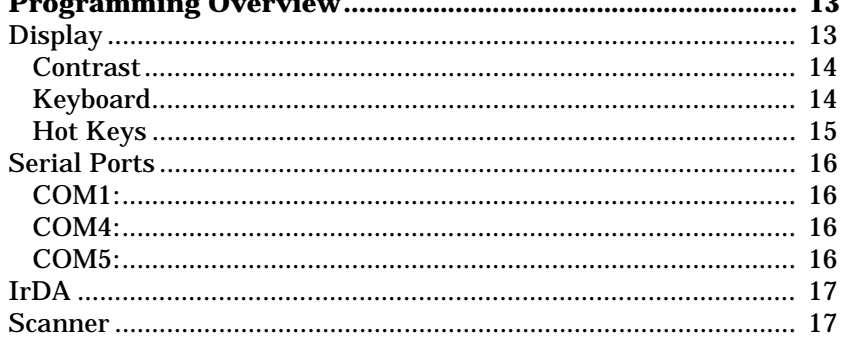

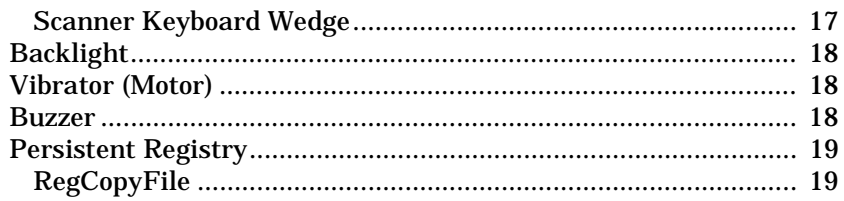

#### **PTC-1800**

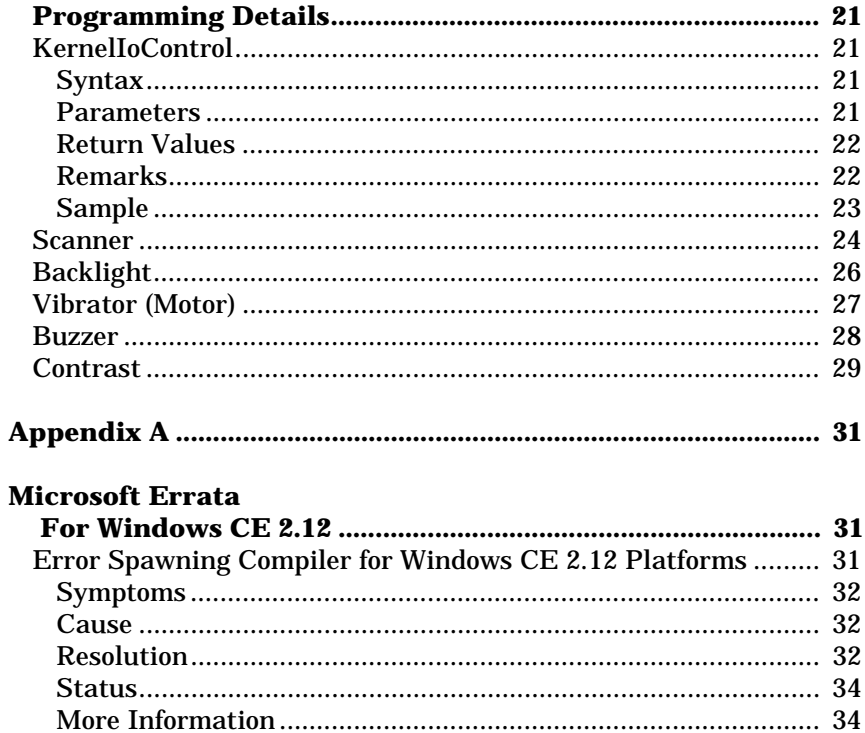

## <span id="page-6-0"></span>**AboutThis Manual**

This manual was written by the Symbol Technical Publications Group. This group provides technical documentation that supports the Symbol PTC-1800 product line. This product uses the Windows CE Operating System. Every effort has been made to provide accurate and concise information to you, our customer.

## <span id="page-6-1"></span>**ContactingSymbol's Support Center**

Symbol's Support Center may be contacted to obtain help in resolving any PTC-1800 based system problem that you may experience.

The Product Support Center's toll-free number is 1-800-653-5350. The center is open from 8 a.m. to 6 p.m. (EST), Monday through Friday.

For further information on Symbol's products and services, please visit our website at **www. symbol.com.**

## <span id="page-7-0"></span>**This Manual's Purpose and Scope**

This Software Development Kit Programming Guide provides information pertaining to PTC-1800 units that operate in a Windows CE 2.12 based software environment. This manual is meant to provide information on the various software components of this powerful product.

## <span id="page-8-5"></span><span id="page-8-3"></span>**Introduction**

<span id="page-8-0"></span>The PTC-1800 is a Portable Teletransaction Computer that converges advanced 32-bit transaction processing with voice support from the Symbol wireless local area network (LAN).

The PTC-1800 uses an Intel StrongArm RISC™ processor operating at 190 MHz and Microsoft Windows CE™ to deliver Voice-over-IP (VoIP) telephony, messaging, and transaction-processing capabilities. Users can leverage their wireless LAN infrastructure with the PTC-1800, thus providing access to wireless telephone, paging, and data collection capabilities.

<span id="page-8-8"></span><span id="page-8-1"></span>By using the Windows CE operating system, application developers can easily create value-added applications based upon the Win32 API interface. The PTC-1800 also supports PenRight!'s MobileBuilder<sup>™</sup> cross-platform Rapid Application Development tool for ease of application development. Using the Internet browser option, the PTC-1800 can access e-mail and web pages.

<span id="page-8-7"></span><span id="page-8-4"></span>The PTC-1800 unit is small, lightweight, hand held, and ruggedly constructed. It is designed for convenient one-handed keypad operation to enter information or select options via a backlit transflective monochrome 1/8 VGA graphic display.

<span id="page-8-6"></span><span id="page-8-2"></span>The PTC-1800 also supports a laser scanner to enter barcode information easily and incorporates radio communications to transmit or receive rapidly needed information to and from a host processor.

### **User Features**

<span id="page-9-6"></span><span id="page-9-5"></span><span id="page-9-4"></span><span id="page-9-3"></span><span id="page-9-2"></span><span id="page-9-1"></span><span id="page-9-0"></span>Standard features of the PTC-1800 include a simplified keypad, easy-to-view display, integrated auto-ID, an infrared data acquisition (IrDA) port for wireless printing, and a high-capacity lithium-ion battery pack. Advanced features include the ability to toggle among multiple applications and telephone calls without disconnecting the caller or losing data.

## **Scope**

<span id="page-10-0"></span>This document covers specific information needed for programming the PTC-1800 unit for Windows CE. The target audience is assumed to be familiar with programming for Windows and Windows CE. For specific details on Windows CE programming, see Microsoft's documentation.

## <span id="page-10-1"></span>**Related Manuals**

*PTC-1800 Administrator's Guide*  (Part no. 30585-000-001).

*PTC-1800 Product Reference Guide*  (Part no. 30635-000-001).

<span id="page-10-3"></span>*PTC-1800 Quick Start Guide* (Part no. 24831-000-002)*.*

<span id="page-10-4"></span>For additional information on the PTC-1800, visit Symbol's website at **www.symbol.com**

## <span id="page-10-5"></span><span id="page-10-2"></span>**Getting Help**

If you experience a problem with your PTC-1800, contact your Symbol service representative or the Symbol Product Center at 1-800-653-5350.

## <span id="page-11-2"></span>**Getting Ready**

## <span id="page-11-1"></span><span id="page-11-0"></span>**Visual Studio**

<span id="page-11-3"></span>Microsoft Visual Studio is the standard integrated development environment for Windows CE. This section will indicate what is needed to use Visual Studio with the PTC-1800.

## <span id="page-12-0"></span>**C/C++ Programming**

#### <span id="page-12-1"></span>**Setting up for Programming C/C++**

Setup/Install in the following order/sequence:

- Use the latest version of Visual Studio (6.0 or later). Make sure that the Visual C/C++ modules are installed.
- <span id="page-12-4"></span>• Install the Windows CE C++ Toolkit. This is a purchase item from Microsoft.
- <span id="page-12-5"></span>• Install Windows CE H/PC Pro SDK for C++. The H/PC Pro SDK may be downloaded from Microsoft's web site (**www.microsoft.com**).
- Install the PTC-1800 SDK for  $C/C_{++}$ .
- Read Appendix A, Known Microsoft Problems (as of March 2000).

#### <span id="page-12-2"></span>**Visual C++**

<span id="page-12-3"></span>With the proper toolkits and platforms installed, you can build and debug projects for the PTC-1800. Visual Studio will take care of downloading the necessary files to your device, including any necessary DLLs. <span id="page-13-1"></span>When creating a new project, the illustration below shows how to select a Windows CE application and the ARM processor.

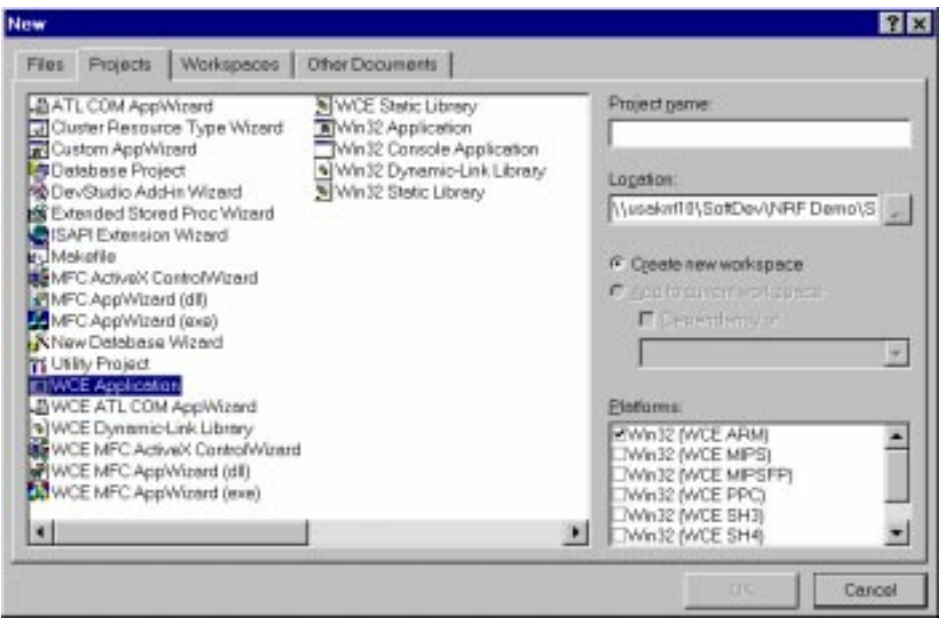

<span id="page-13-0"></span>**Microsoft Foundation Class (MFC) Programming**

With the proper toolkits and platforms installed, you can build and debug MFC projects for the PTC-1800.

<span id="page-13-2"></span>The PTC-1800 does not include the MFC DLLs in its Windows CE 2.12 image. A programmer who wishes to use MFC must include the necessary DLLs (available from Microsoft) in the program image.

<span id="page-14-0"></span>**Visual Basic Programming**

<span id="page-14-1"></span>**Setting up for Programming VisualBasic**

- <span id="page-14-2"></span>• Use the latest version of Visual Studio (6.0 or later). Be sure that the Visual Basic modules are installed.
- Install the Windows CE Visual Basic Toolkit. This is a purchase item from Microsoft.
- <span id="page-14-3"></span>• Install Windows CE H/PC Pro SDK for Visual Basic. The H/PC Pro SDK can be downloaded from the Microsoft web site (**www.microsoft.com**).
- Install the PTC-1800 SDK for Visual Basic. Symbol will provide this program. Visual Basic

With the proper toolkits and platforms installed, you may build and debug Visual Basic projects for the PTC-1800. Visual Basic will even build the installation package for you.

The PTC-1800 does not include the Visual Basic runtime or supported controls in its Windows CE 2.12 image. A programmer who wishes to use Visual Basic must include the necessary DLLs (available from Microsoft) in the program image.

The PTC-1800 Windows CE image is setup to recognize the Visual Basic DLLs in the "**\harddisk**" directory instead of the standard "**\windows**" directory.

## <span id="page-15-0"></span>**Active Sync**

Microsoft ActiveSync is the main communication vehicle between a desktop PC and a Windows CE device, both for the development and exchange of data. Use Version 3.0 or later for all development. The use of prior versions is not recommended.

<span id="page-15-3"></span><span id="page-15-2"></span>ActiveSync has replaced the previous Microsoft product named "CE Services." ActiveSync may be downloaded from Microsoft's web site.

Examples of ActiveSync services are

- An "Explorer-like" window on your desktop PC that allows you to view folders on the Windows CE device and transfer files.
- A communications link to your Windows CE device for Visual Studio and associated tools, including the Visual Studio debugger, Remote Registry Editor, and others.

#### <span id="page-15-1"></span>**Active Sync Connections**

<span id="page-15-6"></span><span id="page-15-5"></span><span id="page-15-4"></span>For these services to work, a "connection" is required between your desktop PC and the CE device. An Active Sync connection is either a partnership or a guest account. A partnership allows the "connection" to operate over a LAN.

A connection is a "desktop-PC-to-CE-device" entity that is indifferent to the communications media. Connections may be created via:

- Serial port to serial port via cable.
- Serial port to serial port via IrDA.
- Microsoft Networking via RF and wireless LAN (requires partnership).

The number of connections that a Windows CE device is able to support is limited. Only one partnership on a desktop PC and one Windows CE device can be active at one time.

#### <span id="page-16-0"></span>**Using ActiveSync with the PTC-1800**

The PTC-1800 lacks a serial port so the IrDA port must be used for the initial partnership with the device. Once the IrDA partnership is established, the communications link can be switched from IrDA to LAN (RF + wired).

<span id="page-16-2"></span>The following IrDA dongle has been used with success attached to desktop PCs and communicating with PTC-1800 (Extended Systems Jeteye PN ESI9680B).

<span id="page-16-3"></span><span id="page-16-1"></span>This dongle comes with QuickBeam Suite software. Install this software on your desktop PC. Symbol recommends the use of the default port COM4.

#### <span id="page-17-0"></span>**Initial Partnership**

Once the IrDA is installed, follow these steps to create an initial partnership with the PTC-1800:

- Select **File|Get Connected** on ActiveSync. ActiveSync will start checking COM ports for the presence of a Windows CE device. You need to execute the next step quickly before ActiveSync gives up on COM4.
- <span id="page-17-1"></span>• On the PTC-1800, Start "**repllog.exe**" (System Menu|Programs|PC Link). Place the PTC-1800's IrDA port in line with the IrDA device.
- <span id="page-17-2"></span>• If you are successful, ActiveSync will indicate that it has found a new device. Follow the prompts to specify that you want to create a partnership. Specify that you DO want a partnership. You can deselect all of the sync options for the partnership.
- If you get a prompt asking whether you want partnerships on multiple computers, select **Yes**. PTC-1800 will support a maximum of two partnerships.
- The partnership should be established. If you have not been successful, try these steps again.

Once an initial partnership is established, you may continue to use IrDA as your communications link or you may switch to RF and wireless LAN, which is a much faster link.

#### <span id="page-18-0"></span>**Guest Connection**

Once the IrDA is installed, follow these steps to create an initial guest connection with the PTC-1800:

- Select **File|Get Connected** on ActiveSync. ActiveSync will start checking COM ports for the presence of a Windows CE device. You need to execute the next step quickly before ActiveSync gives up on COM4.
- <span id="page-18-1"></span>• On the PTC-1800, Start "**repllog.exe**" (System Menu|Programs|PC Link). Place the PTC-1800's IrDA port in line with the IrDA device.
- <span id="page-18-2"></span>• If you are successful, ActiveSync will indicate that it has found a new device. Follow the prompts to specify that you want to create a partnership. Specify that you DO want a guest account.
- The guest account should be established. If you have not been successful, try these steps again.

#### <span id="page-19-0"></span>**Partnership Via Wireless LAN**

Once you have an initial partnership set up between a desktop PC and a CE device, you can switch to wireless LAN as your communication link for faster communications. Here are the steps to achieve this link:

- <span id="page-19-1"></span>• Make sure that the radio in the PTC-1800 is registered to an access point on the LAN to which your desktop PC is connected.
- Make sure that WINS in the PTC-1800 is set up for your WINS name server. The PTC-1800 will look, by name, for the same PC with which it had established a partnership via IrDA. It uses WINS to do this.
- Break the existing IrDA partnership with your PC, if any.
- Start "**repllog.exe /remote**" on the PTC-1800 (System Menu|Programs|Remote Link). Select **Network** in the list box.
- The partnership will be established.

# **PTC-1800 Programming Overview**

<span id="page-20-0"></span>This section will define how to program different devices on the PTC-1800.

## <span id="page-20-1"></span>**Display**

The display on the PTC-1800 is 160 x 240 (1/ 8 VGA). The Status Bar will take up 26 pixels on the top of the screen leaving a screen size of 160 x 214 pixels.

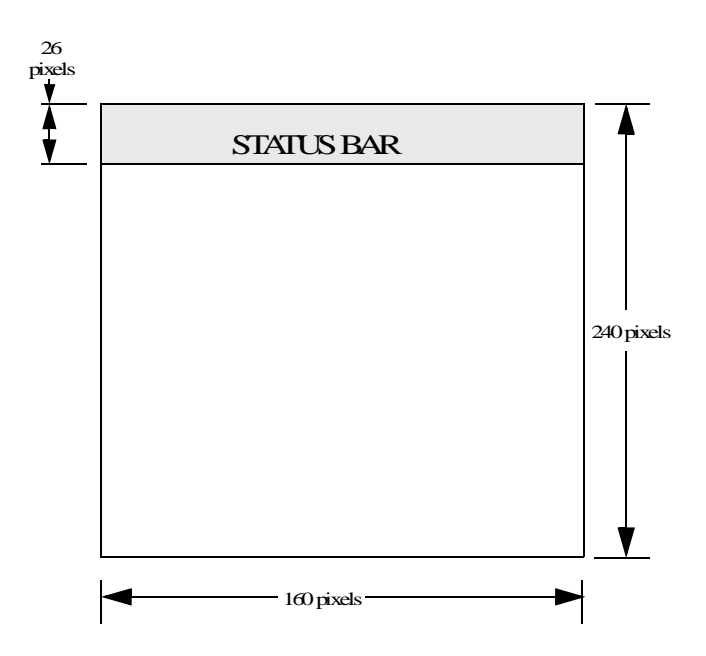

Use the Windows CE call **SystemParametersInfo** to get the screen size and use **SetWindowPos** to set your window size to the full work area on window creation.

#### <span id="page-21-0"></span>**Contrast**

The contrast control of the display can be programmed. For details, see section on "PTC-1800 Programming Details."

#### <span id="page-21-1"></span>**Keyboard**

<span id="page-21-2"></span>The PTC-1800 is basically a Windows device. Although it does not have a mouse, all selects and entries are done with the keyboard. See the *PTC-1800 Product Reference Guide* document which defines the necessary key sequences needed to accomplish this.

In general, you use the **Softkey 1** key (tab key) to move to the control that you wish to activate. In most cases, the control is activated but not always. In those cases, the best you can do is to test to see whether the control you want has focus (the **focus rectangle** may be visible).

<span id="page-21-4"></span><span id="page-21-3"></span>Navigating on property sheets is a bit more difficult. The property sheet tabs themselves are one control that is included in the tab order. Tab order is important. The focus rectangle is not visible when selected. After selecting the tabs, you can move between them with the cursor using the right/left keys (arrow keys).

<span id="page-22-0"></span>**Hot Keys**

The **Phone**, **Msg**, and **Talk** keys are defined as application hot keys and are reserved for defined applications. The **Data** key may be used by a programmer.

<span id="page-22-1"></span>A programmer can set the WM\_HOTKEY message to be sent to a given window by using the **RegisterHotKey** function call*.*  The **fsModifier** flag should be set to MOD\_WIN and the **vk** parameter set to 0xC2 for the **Data** key.

Typically, this is used to bring the application into the foreground.

### <span id="page-23-0"></span>**Serial Ports**

The PTC-1800 Windows CE image supports three communication ports: COM1:, COM4:, and COM5:. When opening a driver in Windows CE be sure that the "**:**" is included in the driver name.

#### <span id="page-23-7"></span><span id="page-23-1"></span>**COM1:**

COM1: communicates with the scanner decode chip.

#### <span id="page-23-2"></span>**COM4:**

<span id="page-23-5"></span>COM4: is the *raw infrared* (raw IR) port. If IrDA is not needed, then a programmer may use this port. See Microsoft's Windows CE documentation about programming a raw IR port.

#### <span id="page-23-6"></span><span id="page-23-3"></span>**COM5:**

<span id="page-23-4"></span>COM5: is the *IrCOMM* port. See Microsoft's Windows CE documentation about programming an *IrCOMM* port.

## <span id="page-24-0"></span>**IrDA**

Windows CE-based devices have three options for implementing infrared communications: *raw infrared* (raw IR), *IrCOMM*, and *Infrared Sockets* (IrSock).

<span id="page-24-3"></span>See the section above for *raw IR* and *IrCOMM* information. For more information about *IrSock*, see Microsoft's CE documentation about programming Windows Sockets.

## <span id="page-24-1"></span>**Scanner**

<span id="page-24-6"></span>A programmer may either use COM1: to program the scanner directly or use the scanner keyboard wedge program to implement scanner input as keystroke data.

#### <span id="page-24-4"></span><span id="page-24-2"></span>**Scanner Keyboard Wedge**

<span id="page-24-5"></span>The Scanner Keyboard Wedge program will always send an **F9** key down and up events before the beginning of scanner data. It will always send an **F10** key down and up events at the end of scanner data. This allows a programmer to take advantage of the scanner data for any processing needed.

## <span id="page-25-0"></span>**Backlight**

The backlight control of the display may be programmed to be turned on and off. For details, see section on "PTC-1800 Programming Details."

## <span id="page-25-3"></span><span id="page-25-1"></span>**Vibrator (Motor)**

The vibrator (motor) can be programmed to turn on and off. For details, see section on "PTC-1800 Programming Details."

### <span id="page-25-5"></span><span id="page-25-2"></span>**Buzzer**

<span id="page-25-4"></span>The buzzer may be programmed to be on or off. Turning the buzzer on allows audio streams to be played on the system buzzer along with the current system receiver (either internal or as headset). For details, see section on "PTC-1800 Programming Details."

## <span id="page-26-0"></span>**Persistent Registry**

Windows CE allows several methods to be used for saving the registry to persistent (nonvolatile) storage. This allows the registry to be restored if the unit needs to be cold booted.

<span id="page-26-3"></span>The PTC-1800 supports the **RegCopyFile** function call to save the registry contents to the file **\harddisk\saved.reg**. It will restore this file to the registry on a cold boot.

#### <span id="page-26-1"></span>**RegCopyFile**

This function saves a copy of the current Windows CE RAM-based registry to a specified file, defined in **PTC1800.h** header file included in PTC1800 C/C++ Software Development Kit.

<span id="page-26-4"></span>**Syntax**

#### **BOOL RegCopyFile (LPCWSTR**  *lpCopyFileName***).**

**Parameters**

<span id="page-26-6"></span><span id="page-26-2"></span>*LpCopyFileName* specifies the name of the file to which the registry is saved. For the PTC-1800, it should be **\harddisk\saved.reg.**

**Return Values**

<span id="page-26-5"></span>TRUE indicates success. FALSE indicates failure. To obtain extended error information, call **GetLastError**.

**Remarks**

The saved registry (.reg) file can exist on any mounted file system that is accessible by the operating system. **RegCopyFile** always attempts to create the specified file and open it exclusively for read/write access.

# **PTC-1800 Programming Details**

<span id="page-28-0"></span>The PTC-1800 uses the **KernelIoControl**  function calls to allow programmability of certain nonstandard hardware devices.

## <span id="page-28-1"></span>**KernelIoControl**

<span id="page-28-4"></span>The KernelIoControl function provides the kernel with a generic Io control code (IOCTL)

<span id="page-28-2"></span>**Syntax**

**BOOL** KernelIoControl (**DWORD**  *dwIoControlCode*, **LPVOID** *lpInBuf*, **DWORD** *nInBufSize*, **LPVOID** *lpOutBuf*, **DWORD** *nOutBufSize*, **LPDWORD**  *lpBytesReturned*).

<span id="page-28-6"></span><span id="page-28-3"></span>**Parameters**

*dwIoControlCode—*IO control code.

*lpInBuf* —Pointer to the input buffer.

<span id="page-28-5"></span>*NInBufsize —*Size in bytes of *lpInBuf*.

*lpOutBuf* —Pointer to the output buffer.

*NOutBufSize —*Maximum number of bytes that can be returned in *lpOutBuf*.

#### *LpBytesReturned —*Actual number of bytes returned in *lpOutBuf*.

#### <span id="page-29-0"></span>**Return Values**

TRUE indicates success. FALSE indicates failure.

#### <span id="page-29-1"></span>**Remarks**

<span id="page-29-4"></span>The kernel calls the function **OEMIoControl** when a device driver or routine calls the kernel function **KernelIoControl** and passes an I/O control code (IOCTL). The system is fully preemptible when this function is called. The kernel does no processing, but passes all parameters directly to the function supplied by Symbol. This function is provided solely to allow your application to communicate with the kernel mode code of the OEM adaptation layer.

<span id="page-29-3"></span><span id="page-29-2"></span>For **KernelIoControl** calls specific to the PTC-1800, the following parameter definition will always be true.

*dwIoControlCode* — IO control code.

*lpInBuf* — Pointer to an ULONG.

*NInBufsize —* Size of an ULONG.

*lpOutBuf* — Pointer to an ULONG.

*NOutBufSize —* Size of a ULONG.

*LpBytesReturned —* Size of a ULONG when a value is returned in *lpOutBuf.* 

#### <span id="page-30-0"></span>**Sample**

All Symbol-supplied **KernelIoControl** function calls follow the same basic format as the code snippet that is supplied below.

<span id="page-30-1"></span>ULONG ulloControlCode; ULONG Param; ULONG Result; ULONG ResultSize;

#### Param = IOCTL\_CONTRAST\_UP; KernelIoControl

#### (IOCTL\_HAL\_CONTRAST,

(PVOID)&Param, sizeof(ULONG), &Result. sizeof(ULONG), &ResultSize  $);$ 

## <span id="page-31-0"></span>**Scanner**

The control lines to the scanner decode module may be manipulated through **KernelIoControl** function calls.

<span id="page-31-2"></span><span id="page-31-1"></span>dwIoControlCode: IOCTL\_HAL\_SCANNER

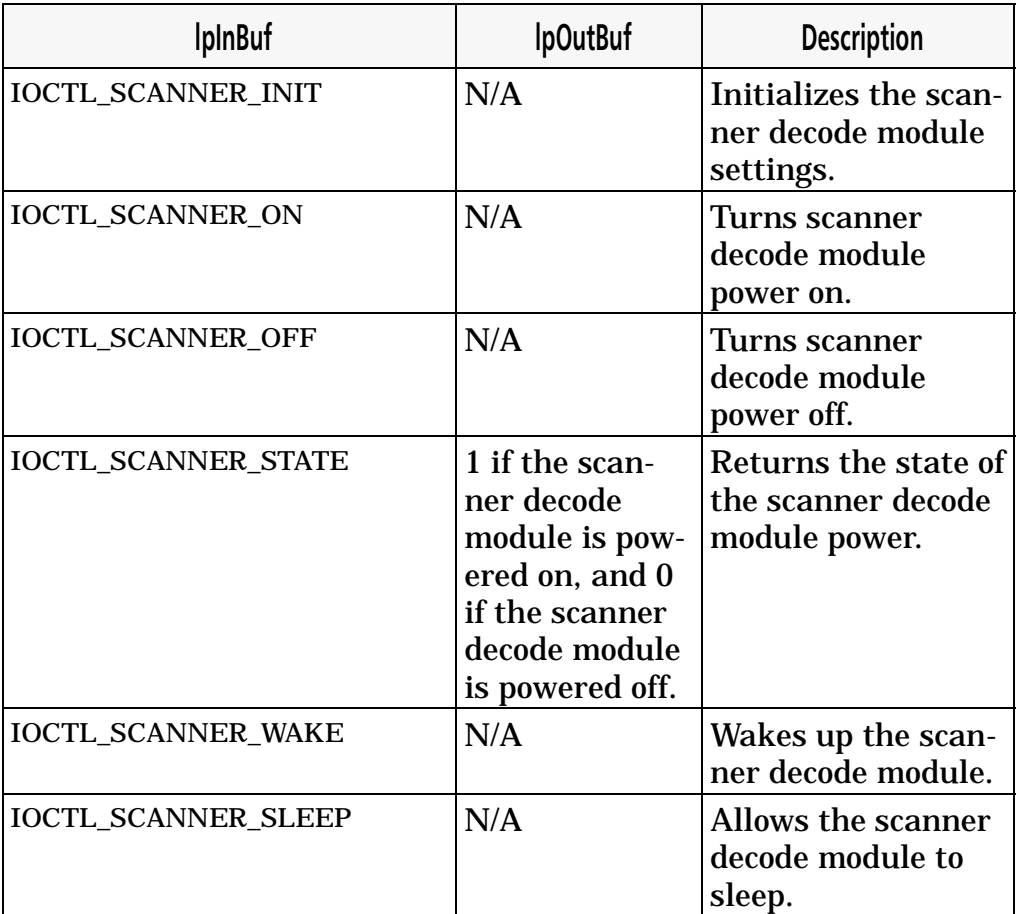

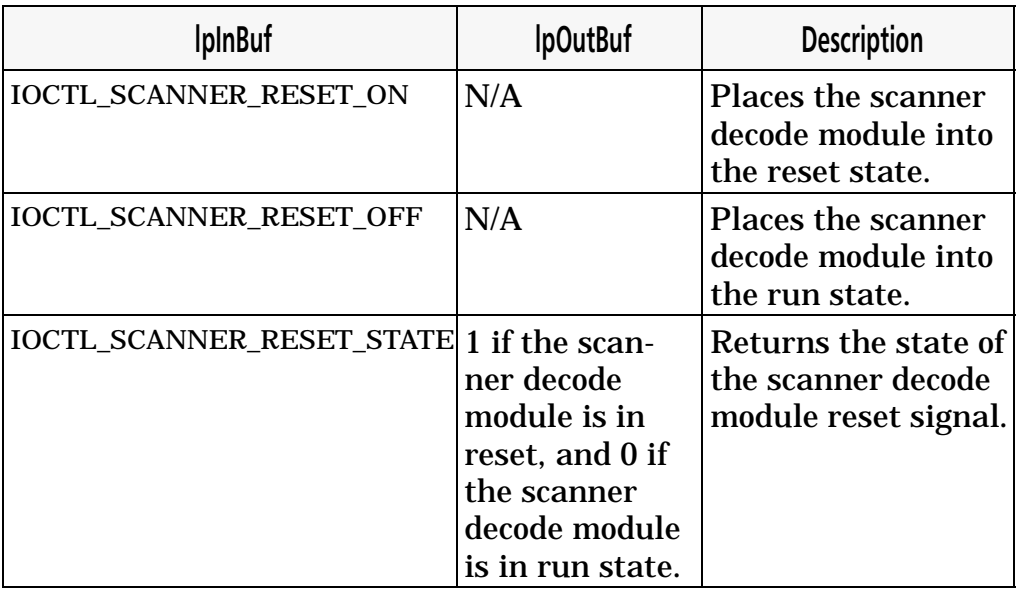

## <span id="page-33-0"></span>**Backlight**

The backlight may be manipulated through **Kernel IoControl** function calls.

<span id="page-33-2"></span><span id="page-33-1"></span>dwIoControlCode: IOCTL\_HAL\_BACKLIGHT

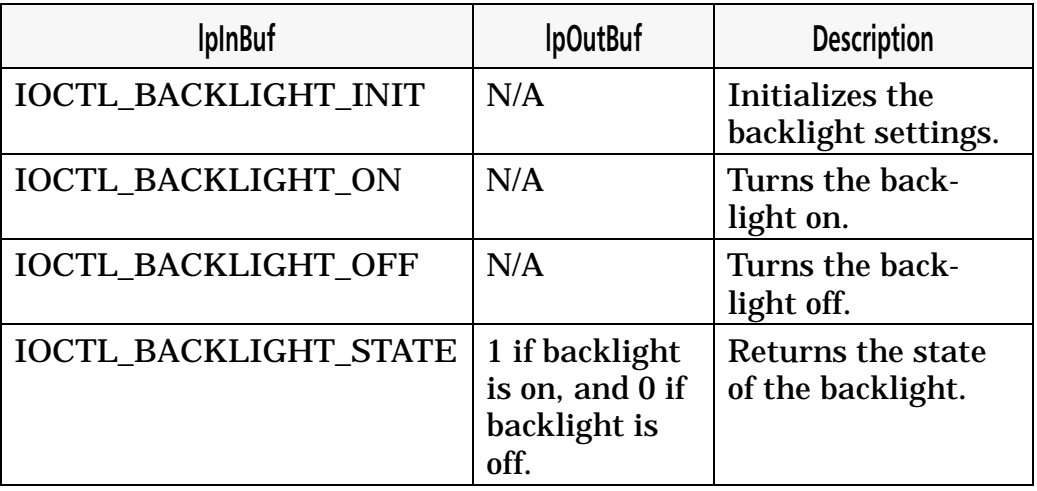

## <span id="page-34-0"></span>**Vibrator (Motor)**

The vibrator (motor) may be manipulated through **KernelIoControl** function calls.

<span id="page-34-2"></span><span id="page-34-1"></span>dwIoControlCode: IOCTL\_HAL\_MOTOR

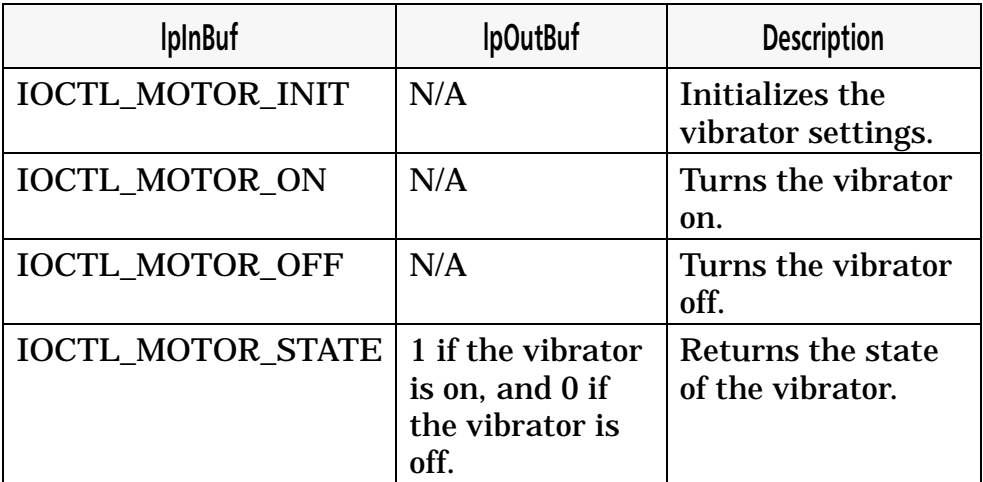

### <span id="page-35-0"></span>**Buzzer**

The buzzer may be manipulated through **KernelIoControl** function calls.

<span id="page-35-2"></span><span id="page-35-1"></span>dwIoControlCode: IOCTL\_HAL\_BUZZER

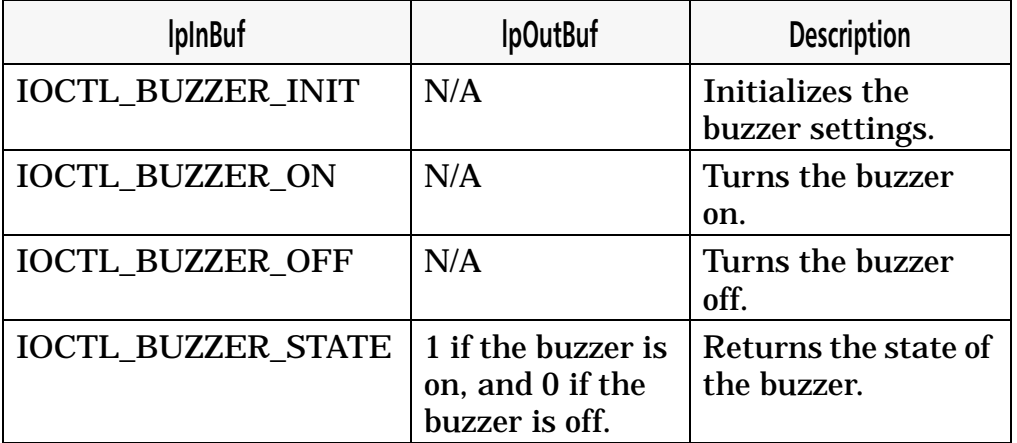

## <span id="page-36-0"></span>**Contrast**

The display contrast may be manipulated through **KernelIoControl** function calls. The contrast can have a value of 0–32.

<span id="page-36-2"></span><span id="page-36-1"></span>dwIoControlCode: IOCTL\_HAL\_CONTRAST

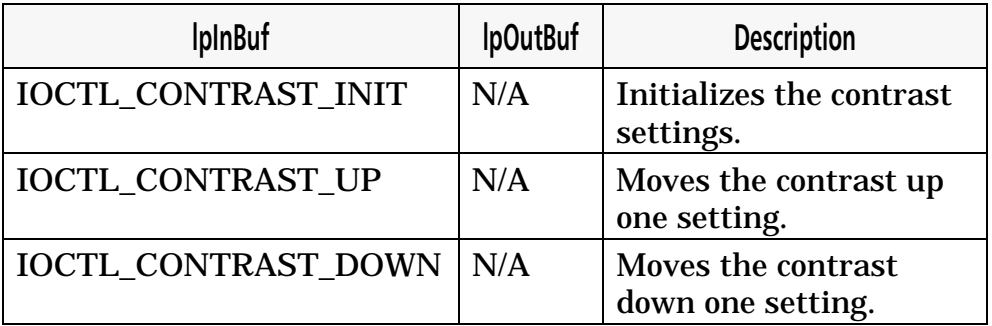

dwIoControlCode IOCTL\_HAL\_CONTRAST\_GET

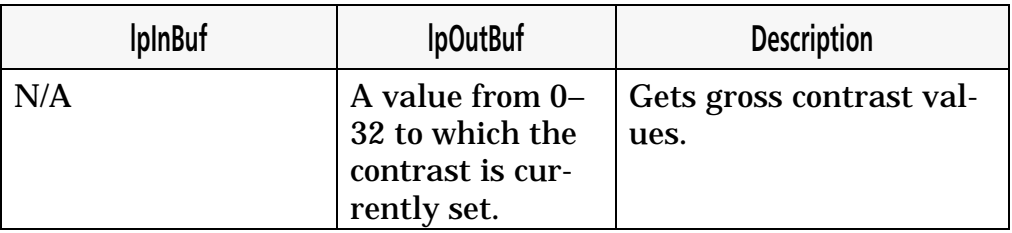

#### dwIoControlCode: IOCTL\_HAL\_CONTRAST\_SET

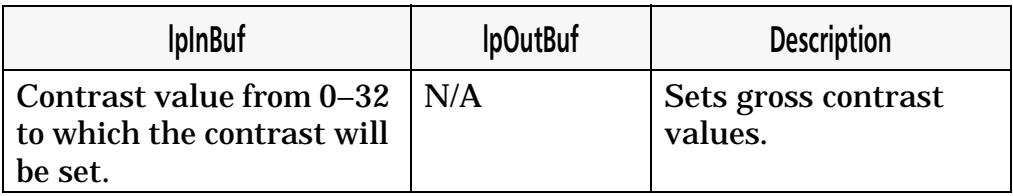

## **Appendix A**

# <span id="page-38-4"></span><span id="page-38-0"></span>**Microsoft Errata For Windows CE 2.12**

<span id="page-38-1"></span>The following is from Microsoft's web site (http://support.microsoft.com/support/kb/ articles/Q247/3/31.asp) dealing with using a Windows CE 2.12 Software Development Kit with Visual Studio (6.0 or later).

## <span id="page-38-2"></span>**Error Spawning Compiler for Windows CE 2.12 Platforms**

<span id="page-38-5"></span>The information in this article applies to

- <span id="page-38-3"></span>• Microsoft Windows CE Toolkit for Visual  $C_{++}$  6.0.
- Microsoft Windows CE Platform Builder, version 2.12.

#### <span id="page-39-0"></span>**Symptoms**

With a successful install of the Microsoft Windows CE Toolkit for Microsoft Visual C++ 6.0 and a software development kit (SDK) exported from Microsoft Windows CE Platform Builder 2.12, attempts to build projects targeting the 2.12 platform fail with an error similar to the following:

<span id="page-39-4"></span>Error spawning **clmips.exe**.

#### <span id="page-39-1"></span>**Cause**

The Microsoft Windows CE Toolkit for Visual C++ 6.0 was shipped prior to the release of Windows CE, Version 2.12 and does not include the compilers needed to build applications for this operating system.

#### <span id="page-39-2"></span>**Resolution**

By using the compilers provided for Windows CE 2.11, you will be able to build and debug applications targeting Windows CE 2.12:

- <span id="page-39-3"></span>1. Start Microsoft Visual C++ 6.0.
- 2. From the **Tools** select **Options**, and then select the **Directories** tab.
- 3. Select the 2.12 platform in the Windows CE configuration drop-down list.
- 4. Select **Executable Files** in the Show Directories for drop-down list.
- 5. Change the WCE212\BIN entry to WCE211\BIN.
- 6. Select **Library Files** in the Show Directories for drop-down list.
- 7. Change occurrences of "Mfc" to "MFC" (capitalize all the letters).
- 8. Change occurrences of **Atl** to **ATL** (capitalize all the letters).

*Note:* The preceding changes will not allow applications to be built for the MIPS16 *<i><u>or Thumb processors</u>*, which are *Supported by Windows CE 2.12. Check the Microsoft Windows CE products web site at www.microsoft.com/ windowsce for information on the diability of updated development tools.* 

#### <span id="page-41-0"></span>**Status**

This behavior is by design.

#### <span id="page-41-1"></span>**More Information**

**Steps to Reproduce Behavior**

- 1. Install an SDK exported from Platform Builder 2.12 into the Windows CE Toolkit for Visual C++ 6.0.
- <span id="page-41-2"></span>2. Create or load a Windows CE application and attempt to build for the platform installed in Step 1 using a CPU configuration other than x86. An error occurs while spawning the Windows CE compiler for the requested processor.

**Additional Query Words** 

Toolkit Windows CE Platform Builder SDK kbWindows CE 2.12.

**Keywords**

kbVC600 kbDSupport kbGrpVCCompiler.

**Version**

N\A:2.12; WINDOWS: 6.0.

**Platform** 

N\A WINDOWS.

Issue type

kbprb.

# Index

### **A**

[ActiveSync, 8,](#page-15-2) [10,](#page-17-1) [11](#page-18-1) [ARM, 6](#page-13-1) [ARM Processor, 6](#page-13-1)

#### **B**

[Backlight, 18,](#page-25-3) [26](#page-33-1) [Battery Pack, Li-Ion, 2](#page-9-0) [Buzzer, 18,](#page-25-4) [28](#page-35-1)

#### **C**

[COM 5, 16](#page-23-4) [COM1, 16](#page-23-5) [COM4, 16](#page-23-6) [Communications Link, 9,](#page-16-1) [12](#page-19-1) [Contrast, 29](#page-36-1) [Contrast Control, 14](#page-21-2)

### **D**

[Display, Easy-to-view, 2](#page-9-2)

## **E**

[Error Spawning Compiler, 31](#page-38-3)

#### **G**

[Getting Ready, 4](#page-11-2)

#### **H**

[Hot Keys, 15](#page-22-1)

### **I**

[Integrated Auto-ID, 2](#page-9-1) [Intel SA1100 RISC Processor, 1](#page-8-1) [IrDA, 17](#page-24-3) [IrDa Port, 2](#page-9-3)

#### **K**

[Kernel Io Control, 22,](#page-29-2) [23,](#page-30-1) [24,](#page-31-1) [26,](#page-33-2) [27,](#page-34-1) [28,](#page-35-2) [29](#page-36-2) [Kernel Io Control Function, 21](#page-28-4) [Keypad, 2](#page-9-4)

#### **L**

[Laser Scanner, 1](#page-8-2) [Local Area Network, 1](#page-8-3) [lpCopyFileName, 19](#page-26-2)

#### **M**

[Microsoft ActiveSync, 8](#page-15-3) [Microsoft Foundation Class \(MFC\)](#page-13-2)  Programming, 6 [Microsoft Problems, 5,](#page-12-3) [31](#page-38-4)

#### **O**

[OEM Io Control, 22](#page-29-3)

#### **P**

[Parameters, 21](#page-28-5) [Partnership, 8,](#page-15-4) [9](#page-16-2) [PenRight!'s MobileBuilder, 1](#page-8-4) [Persistent Registry, 19](#page-26-3) [Platform Builder, 34](#page-41-2) [Portable Teletransaction Computer, 1](#page-8-5) [Programming C/C++, 5](#page-12-4) [Property Sheets, 14](#page-21-3) [PTC-1800 Administrator's Guide, 3](#page-10-3) [PTC-1800 Product Reference Guide, 3](#page-10-4) [PTC-1800 Quick Start Guide, 3](#page-10-5)

#### **Q**

[QuickBeam Suite Software, 9](#page-16-3)

### **R**

[Radio Communications, 1](#page-8-6) [Radio Regulations, 2](#page-9-5) [Rapid Application Development Tool, 1](#page-8-7) [RegCopyFile, 19](#page-26-4) [Remote Registry Editor, 8](#page-15-5) [repplog.exe, 10,](#page-17-2) [11](#page-18-2) [Resolution, 32](#page-39-3) [Return Values, 19,](#page-26-5) [22](#page-29-4)

#### **S**

[Scanner, 17,](#page-24-4) [24](#page-31-2) [Scanner Keyboard Wedge, 17](#page-24-5) [Serial Ports, 16](#page-23-7) [Softkey 1, 14](#page-21-4) [Standard Features, 2](#page-9-6) [Symptoms, 32](#page-39-4) [Syntax, 19,](#page-26-6) [21](#page-28-6)

#### **V**

[Vibrator \(Motor\), 18,](#page-25-5) [27](#page-34-2) [Visual, 4](#page-11-3) [Visual Basic Programming, 7](#page-14-2) [Visual Studio, 4,](#page-11-3) [5,](#page-12-5) [7,](#page-14-3) [31](#page-38-5) [Visual Studio Debugger, 8](#page-15-6) [Voice-over-IP \(VoIP\), 1](#page-8-8)

#### **W**

[Windows Sockets, 17](#page-24-6)

Symbol Technologies, Inc.

**One Symbol Plaza**

**Holtsville, NY 11742-1300**

**Document No: 30629-000-002**

**Printed in U.S.A.**

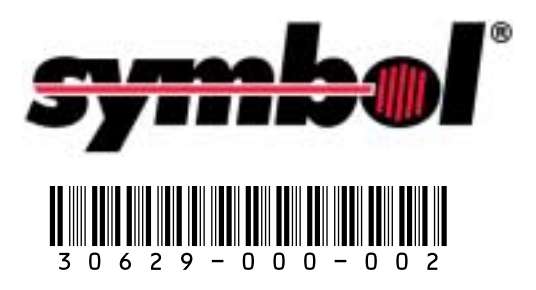